# AHSS South Sound Strategy - Interactive Mapping Tool User Guide

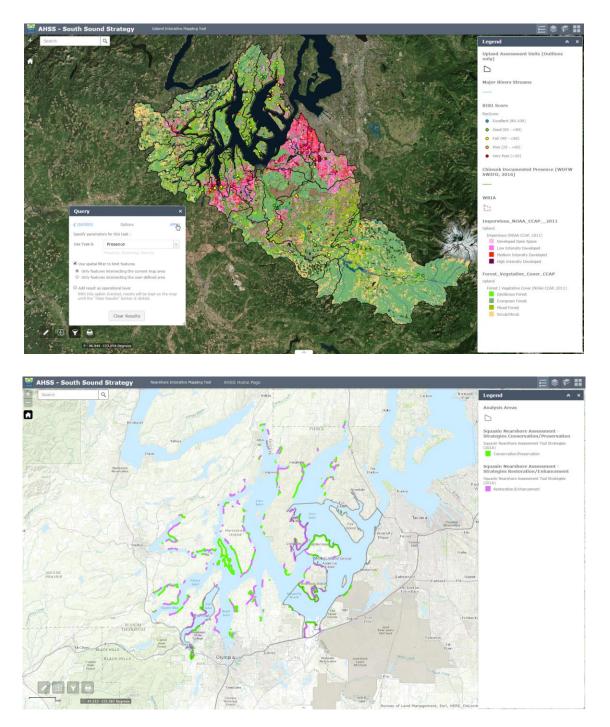

Prepared by: ESA Last updated: *December 30, 2016* 

#### Accessing the Tool

There are two web applications developed to support the South Sound Strategy. To access:

Nearshore/Marine Interactive Mapping Tool: <u>http://bit.ly/2iHczhg</u> Upland/Terrestrial Interactive Mapping Tool: <u>http://bit.ly/2ipuYmy</u>

#### Features

Both web applications have similar features and functionality. When you first access the site, there is a welcome banner with a site disclaimer. Check the I agree to the above terms and conditions box and click OK to enter the site.

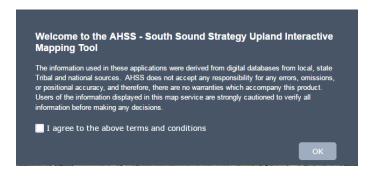

#### Navigation

To zoom in/out of the tool, you can either use your mouse scroll bar or double-click to zoom. There are also zoom controls located in the top left-hand corner of the tool:

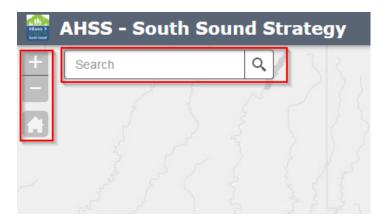

Click the home button (Default Extent) to zoom out to the full extent of the project extent. For search, type in a location (for example, Shelton) and click on the result to zoom to a geographic location on the map.

#### Bookmarks

Additionally, there are spatial bookmarks that will zoom to any analysis unit. To access, click the bookmark icon in the top right-hand corner of the application:

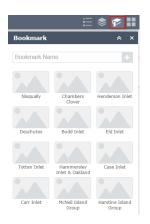

#### **Feature Access**

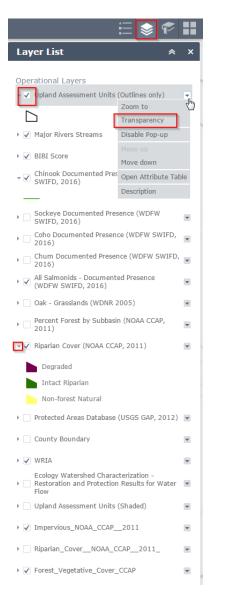

Use the Layer List to turn layers on an off, change transparency, access attribute information and get additional details about a layer. Click the small arrows to the left of the layer to access the legend. To view the full legend for layers displayed, click the legend icon below.

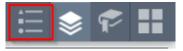

# Click on a feature to access its attribute information (if applicable):

| (1 of 5)    |                            | × |
|-------------|----------------------------|---|
| BIBI Score: | WRIA 13 - Deschutes        | Â |
| FID_BIBI_O  | 1,084                      |   |
| Row         | 1,085.00                   |   |
| Site_ID     | 2,011.00                   | l |
| WRIA        | WRIA 13 - Deschutes        |   |
| Basin       | Deschutes Prairie Basin    |   |
| Subbasin    | Woodland Creek<br>Subbasin |   |
| Stream      | Woodard Creek              |   |
| Agency      | Thurston County            |   |
| Project     | Environmental Health       |   |
| Site_Code   | WoodardThCoHealth          |   |
| Latitude    | 47.09                      |   |
| Longitude   | -122.86                    | + |
| Zoom to     |                            |   |

#### Basemaps

Click the Basemap icon to access aerial imagery, topographic, streets and terrain base layers.

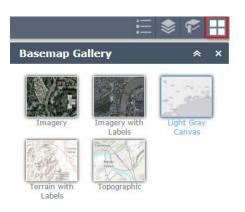

# **Other Features**

In the bottom left-hand corner of the application, there are additional buttons for measurements, swipe, filter and print along with a lat/long feature for obtaining lat/long coordinates for any given location.

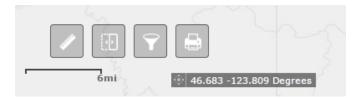

#### Measurement

Click the ruler to access measurement features (areas and lengths):

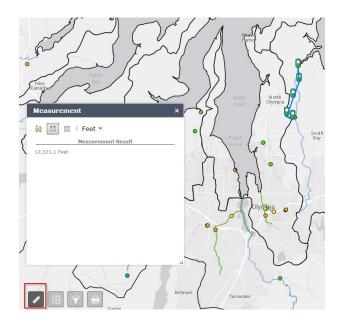

# Swipe

Use the swipe tool to quickly view a selected layer and what is beneath it when swiped:

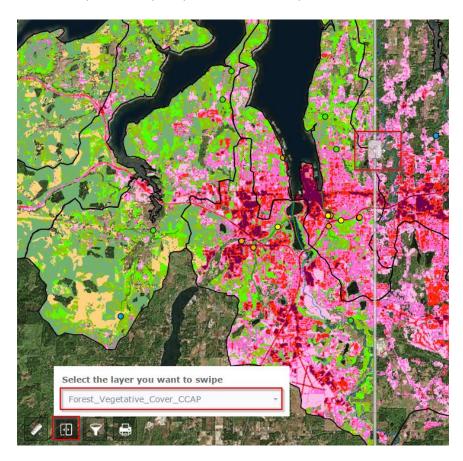

# Query

Click the query button to access a few pre-defined queries for some layers. For example, if I wanted to view all salmonid rearing areas, I would select the Salmonids – Use Type Filter:

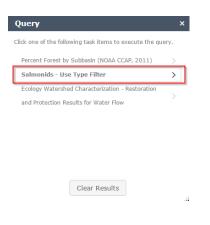

Then I would specify the use type as "Rearing" | Click the "User spatial filter to limit features" | Click Apply:

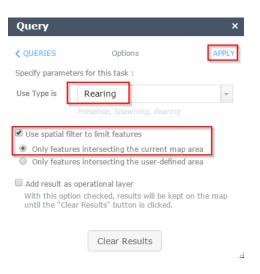

# **Print (***in development***)**

Click the Print button to print a PDF version of the view and data layers displayed on the tool:

| di di di di di di di di di di di di di d |                             |
|------------------------------------------|-----------------------------|
| Print                                    | ×                           |
|                                          |                             |
| Map Title:                               | AHSS - South Sound Strategy |
| Layout:                                  | A3 Portrait 💌               |
| Format:                                  | PDF 🗸                       |
|                                          | 🖗 Advanced 🔻 🖨 Print        |